## **Express Direct Retros**

**OneUSG Connect** 

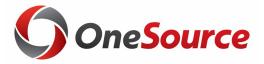

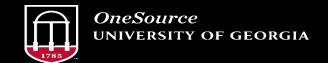

### **Objectives**

1 Understand the purpose of Express Direct Retro requests

Create an Express Direct Retro request

3 Approve an Express Direct Retro request

### **Express Direct Retro Functionality**

An **Express Direct Retro** is a method to redistribute payroll expenses that have already posted to the General Ledger.

Express Direct Retros (EDR) can be completed by employees with the **System Manager** role in OneUSG Connect.

• The functionality is **part of Manager Self Service** (MSS), giving system managers the ability to process their own retro adjustments under most circumstances.

EDRs use the same workflow approval routing as MSS Change Position Funding requests.

With Express Direct Retro, the entire paycheck can be redistributed or just a portion of the paycheck AND you can <u>move multiple paychecks</u> at once, per employee.

Express Direct Retro transactions are broken down into **earnings only** and **fringe only**.

• To redistribute all expenditures on a paycheck will require two Express Direct Retro transactions – one for earnings and one for fringe.

Express Direct Retro requests allow for payroll expenditures to be redistributed based on dollar amount.

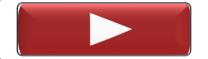

For each line number of the EDR, the revised amount(s) **must** total the original amount.

If a portion of the original amount should be charged to a new combo code, the amount that should remain on the original combo code should be entered in the revised amount field (with no change to the original combo code) and an additional row added by clicking the [+] button.

On the new row, the new combo code should be chosen and the amount to be charged to the new combo code entered into the revised amount.

|   | Revised Amount | New Combo Code | Chartfield Details | Original Account | Original Combo Code | Original<br>Amount | Line<br>Number |
|---|----------------|----------------|--------------------|------------------|---------------------|--------------------|----------------|
| + | 200.00         | 1819040ROM1001 | Chartfield Details | 511115           | 1819040ROM1001      | 500.00             | 1              |
| + | 300.00         | 18610210001002 | Chartfield Details | 511115           | 1819040ROM1001      |                    | 1              |

#### **Cost Transfer Justification**

**All EDR transactions** will require the user to choose a cost transfer justification from the dropdown list.

• In addition, the Cost Transfer Justification Form should be completed and attached to EDR transactions that involve sponsored projects/awards if the transaction falls under the Cost Transfer Policy.

Comments on the transaction are optional.

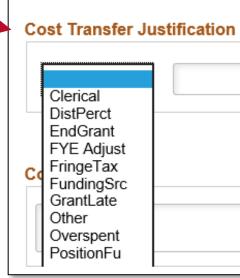

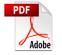

Cost Transfer Justification Form

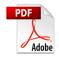

Cost Transfer Justification Quick Reference Guide

EDR transactions can be saved, allowing a user to start an EDR transaction and come back to it at a later date.

Save Ad Hoc

Saved EDR transactions will lock the position and not allow other users to process an EDR transaction for the same position and paycheck.

Saved EDR transactions that have **not** been submitted through the workflow approval process **will be deleted** after **5 days**.

• EDR transactions that have already been submitted through workflow will NOT be deleted.

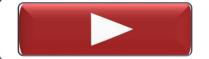

EDR transactions that are in process will cause the position to be **locked** so that another user cannot submit a transaction on the same position and paycheck until the initial transaction is processed.

- A batch process will run 5:00 a.m., 9:00 a.m., 1:00 p.m., and 5:00 p.m. to process all approved EDR transactions.
- After approved EDR transactions are processed, the lock is released.

| Search Results | Combo Code | e Details              | Search Keys III |         |      |                  |
|----------------|------------|------------------------|-----------------|---------|------|------------------|
| Select         | Locked Trx | Pay Period<br>End Date | C.Deck MD       | Empl ID | Name | Combination Code |
| 1              | URXPIU5YH7 | 09/07/2019             | 1764828         | 1       | M    | 18690313001001   |

#### **Special Cases for EDR**

There are **4 scenarios** in which you are NOT able to submit an EDR in OneUSG Connect and must submit an Express Retro Payroll Request instead:

- 1. Payroll expenditures from a **prior fiscal year** transferring onto/off of a **restricted grant or project**
- 2. Payroll expenditures posted to a **suspense** combo code prior to **December 10**, **2019**
- 3. Payroll expenditures transferring onto/off of a restricted **grant or project that** has ended
  - Ex: If a grant has an end date of 10/31/2019, departments would not be able to submit an EDR transaction on 12/15/2019 that impacts the grant.
- 4. Payroll expenditure **credits**

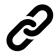

Express Retro Payroll Request

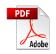

Instructions to Complete Express Retro Payroll Request

## Approving/Denying an EDR

Approvers should review EDR requests for the following:

- ✓ Are the payroll expenses being moved onto/off of the appropriate combo codes?
- ✓ Is the dollar amount of payroll expenses being moved appropriately?
- ✓ If any part of the transaction involves a grant/project combo code, does the transaction fall under the University's cost transfer policy?
  - ✓ If **YES**: Is the cost transfer justification form completed and attached?

### Approving/Denying an EDR

Two approval options:

Approve

1. Approve: Moves the request forward in workflow

Deny

**2. Deny**: Terminates the transaction, does **not** allow edits; comments required, viewable by initiators; denials release the lock on the position.

Note: You cannot approve your own transaction.

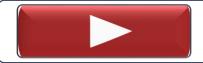

Approving or Denying an Express Retro Request

## **Reporting and Queries**

| Query                          | Name                             | Description                                             |  |
|--------------------------------|----------------------------------|---------------------------------------------------------|--|
| BOR_CA_EDR_DATA_FOR_EDR        | PSB Data for Retro               | Provides detail information in which to perform         |  |
|                                | Tob Butta for Retro              | EDRs                                                    |  |
| BOR_CA_EDR_APPR_NOT_PROCESSED  | Approved but not processed       | Provides a list of EDRs that are approved but did not   |  |
|                                |                                  | process                                                 |  |
| BOR_CA_EDR_DENIED_LOCKED       | Denied but still locked          | Provides a list of denied transactions that are still   |  |
|                                | 2 01110 11 0 0110 11             | locked                                                  |  |
| BOR_CA_EDR_LOCKS               | Locked positions/emplid/checks   | Displays transactions that are locked by EDR            |  |
| POP CA EDD NOT ADDDOVED        | Not Denied but pending approval  | Displays all pending approval transactions. This        |  |
| BOR_CA_EDR_NOT_APPROVED        | Not Defined but pending approval | should be reviewed for aged EDR transactions.           |  |
| BOR_CA_EDR_STATUS              | Status Report for EDRs           | Lists all EDRs and their statuses                       |  |
| BOR_CA_EDR_COMPARE             | Compare Before & After EDR       | Allows a user to see the before and after results of an |  |
| BOK_CA_EDK_COMI AKE            | Compare Before & Filter LDR      | EDR transaction                                         |  |
|                                | Look up EDR transaction by JE    | Allows a user to enter a UGA Finance retro journal      |  |
| BOR_CA_EDR_LOOKUP_BY_JRNAL_ID  |                                  | entry number and see the actual EDR transactions        |  |
| DOR_CI_LDR_LOOKOI_DI_JRIVAL_ID |                                  | that are a part of the journal entry. In UGA Finance,   |  |
|                                |                                  | retro journal entry numbers start with 'RD'.            |  |

# **Questions?**

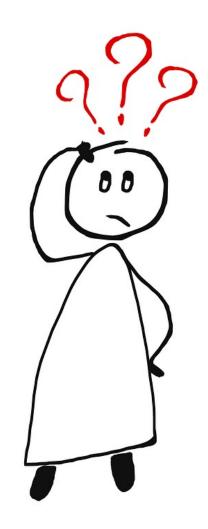

#### Resources

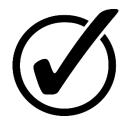

Tutorials and other resources can be found in these OneSource Training Library courses:

- MSS for System Managers (OneUSG Connect > Manager Self Service > MSS for System Managers
- Approving MSS Transactions (OneUSG Connect > Approving MSS Transactions)

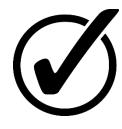

If you have additional questions, please contact **OneUSG Support** at <a href="mailto:oneusgsupport@uga.edu">oneusgsupport@uga.edu</a> or at 706-542-0202 (option 1).

#### Thank you for attending!

Still Have Questions?

OneUSG Support

oneusgsupport@uga.edu

706-542-0202

(option 1)

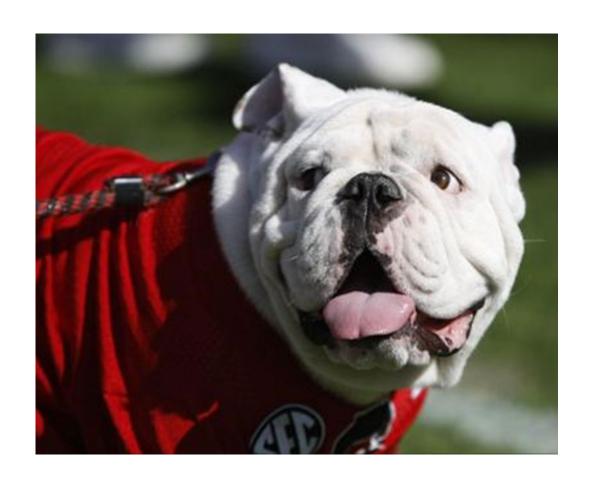